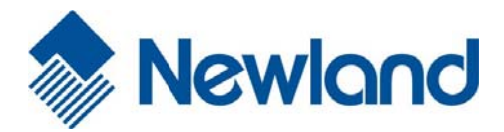

Fujian Newland Auto-ID Tech Co., Ltd.

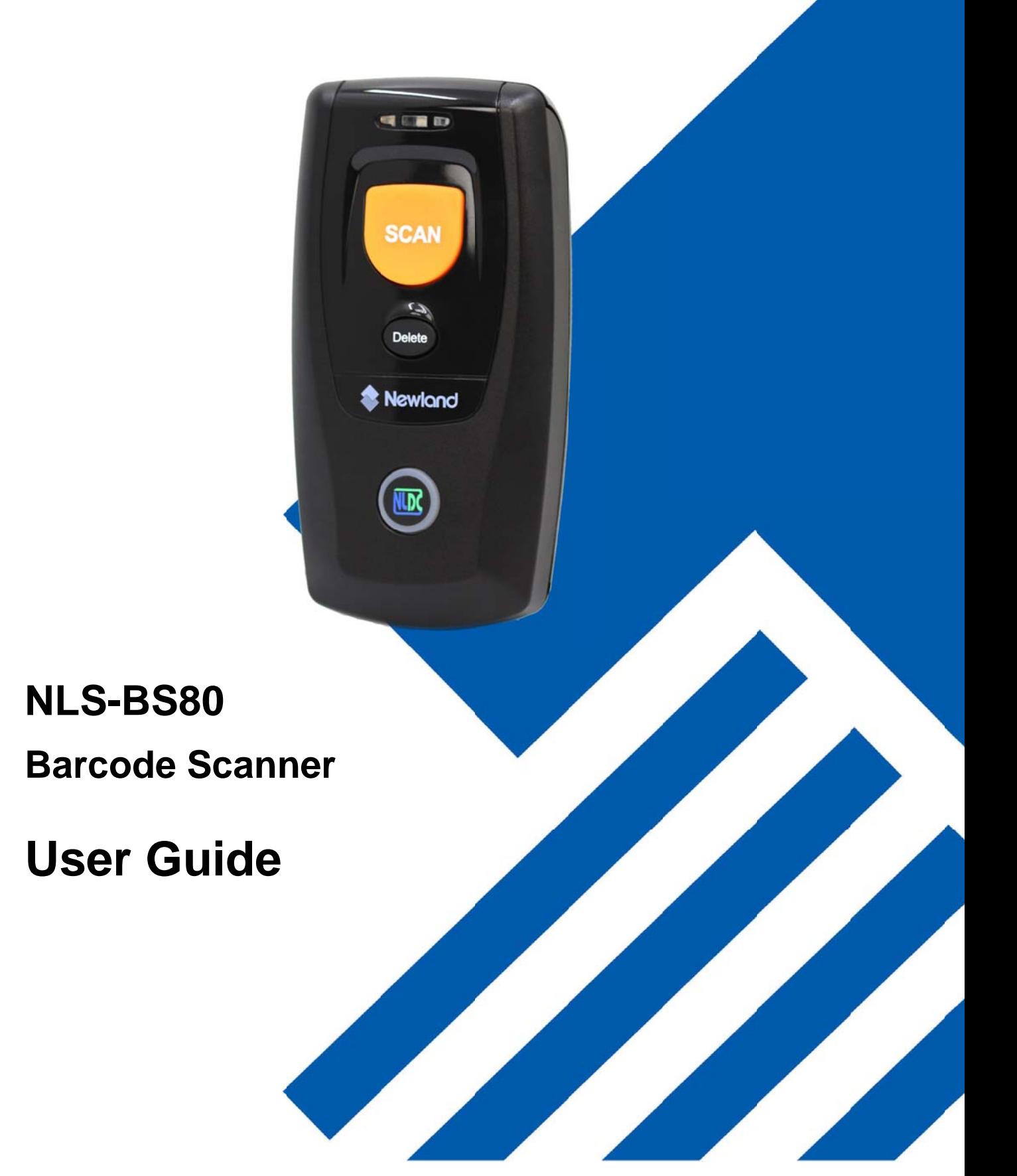

## **Disclaimer**

© 2015 Fujian Newland Auto-ID Tech. Co., Ltd. All rights reserved.

Please read through the manual carefully before using the product and operate it according to the manual. It is advised that you should keep this manual for future reference.

Do not disassemble the device or remove the seal label from the device. Otherwise, Fujian Newland Auto-ID Tech. Co., Ltd. does not assume responsibility for the warranty or replacement.

All pictures in this manual are for reference only and actual product may differ. Regarding to the product modification and update, Fujian Newland Auto-ID Tech. Co., Ltd. reserves the right to make changes to any software or product to improve reliability, function, or design at any time without notice. Besides, the information contained herein is subject to change without prior notice.

The products depicted in this manual may include software copyrighted by Fujian Newland Auto-ID Tech. Co., Ltd or a third party. The user, corporation or individual, shall not duplicate, in whole or in part, distribute, modify, decompile, disassemble, decode, reverse engineer, rent, transfer or sublicense such software without prior written consent from the copyright holders.

This manual is copyrighted. No part of this publication may be reproduced, distributed or used in any form without written permission from Newland.

Fujian Newland Auto-ID Tech. Co., Ltd. reserves the right to make final interpretation of the statement above.

Fujian Newland Auto-ID Tech. Co., Ltd. 3F, Building A, No.1, Rujiang Xi Rd., Mawei, Fuzhou, Fujian, China 350015 http://www.nlscan.com

## **NOTICE**

This equipment has been tested and found to comply with the limits for a Class B digital device, pursuant to part 15 of the FCC Rules. These limits are designed to provide reasonable protection against harmful interference in a residential installation. This equipment generates, uses and can radiate radio frequency energy and, if not installed and used in accordance with the instructions, may cause harmful interference to radio communications. However, there is no guarantee that interference will not occur in a particular installation. If this equipment does cause harmful interference to radio or television reception, which can be determined by turning the equipment off and on, the user is encouraged to try to correct the interference by one or more of the following measures:

- Reorient or relocate the receiving antenna.
- Increase the separation between the equipment and receiver.
- Connect the equipment into an outlet on a circuit different from that to which the receiver is connected.
- Consult the dealer or an experienced radio/TV technician for help.

Caution: Any changes or modifications to this device not explicitly approved by manufacturer could void your authority to operate this equipment.

This device complies with part 15 of the FCC Rules. Operation is subject to the following two conditions: (1) This device may not cause harmful interference, and (2) this device must accept any interference received, including interference that may cause undesired operation.

This equipment complies with FCC RF radiation exposure limits set forth for an uncontrolled environment. This device and its antenna must not be located or operating in conjunction with any other antenna or transmitter.

The device has been evaluated to meet general RF exposure requirement. The device can be used in portable exposure condition without restriction.

# **Table of Contents**

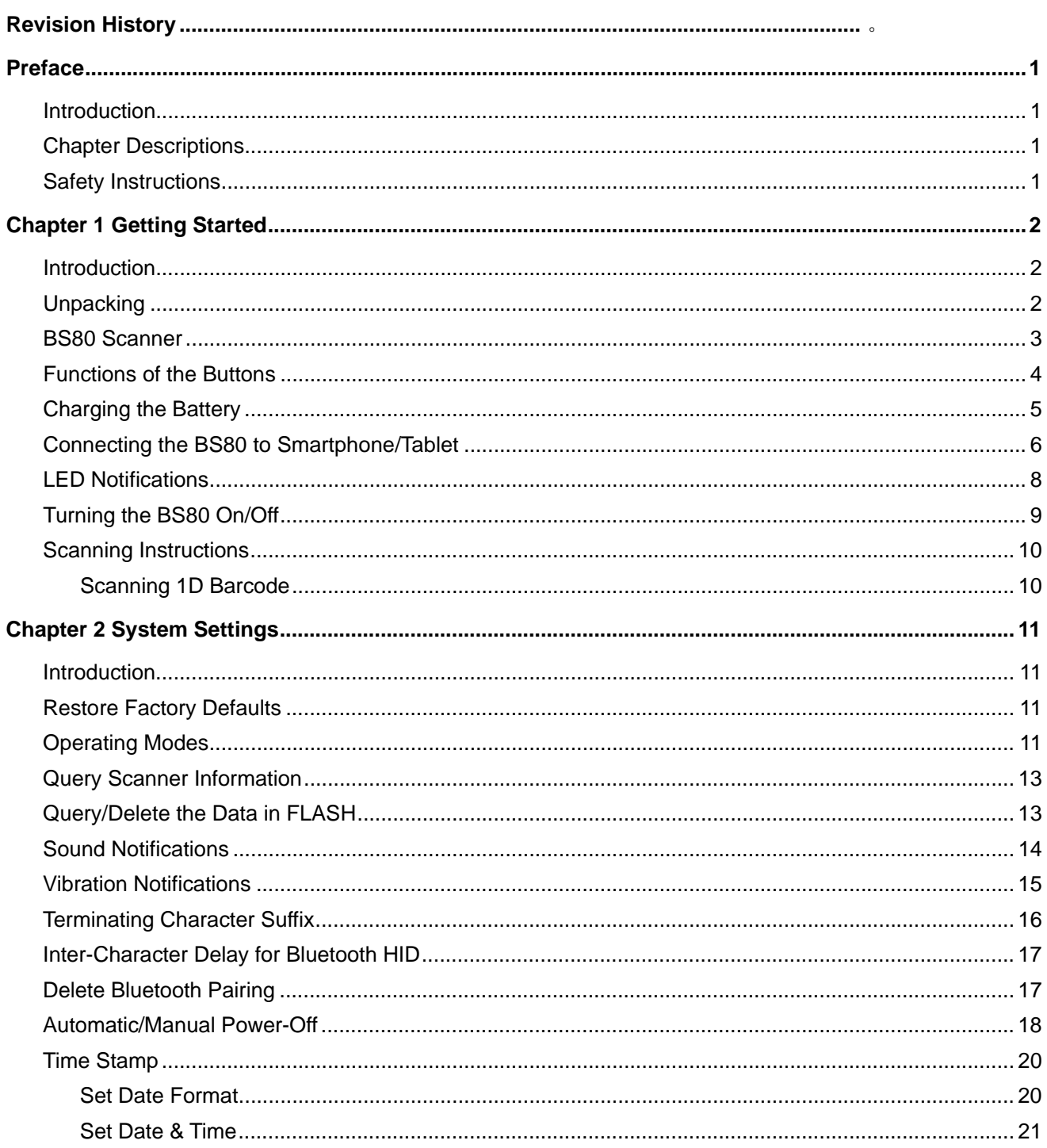

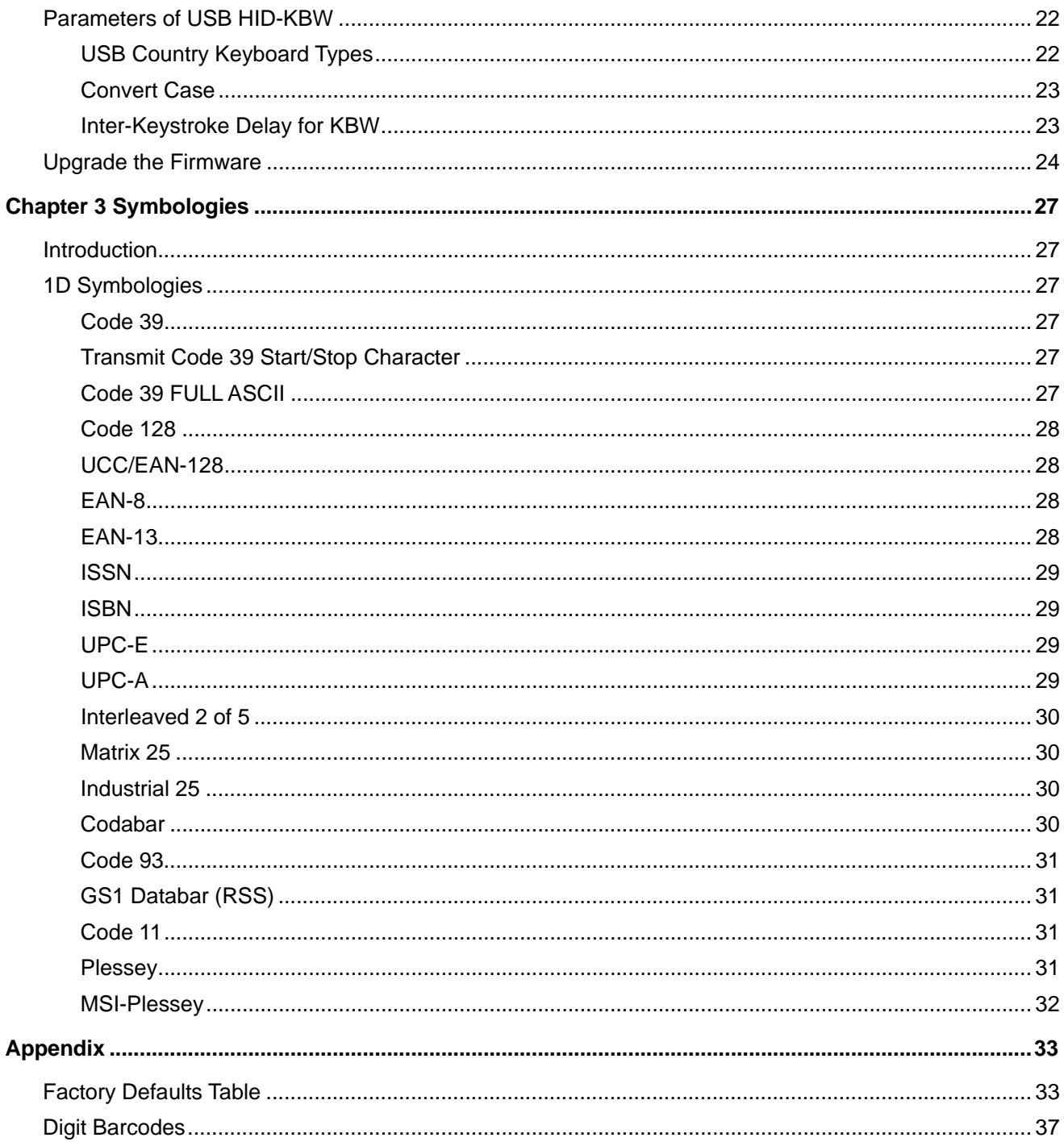

## **Preface**

#### **Introduction**

This manual provides detailed instructions for setting up and using the NLS-BS80 barcode scanner (hereinafter referred to as **"the BS80"** or **"the scanner"**).

## **Chapter Descriptions**

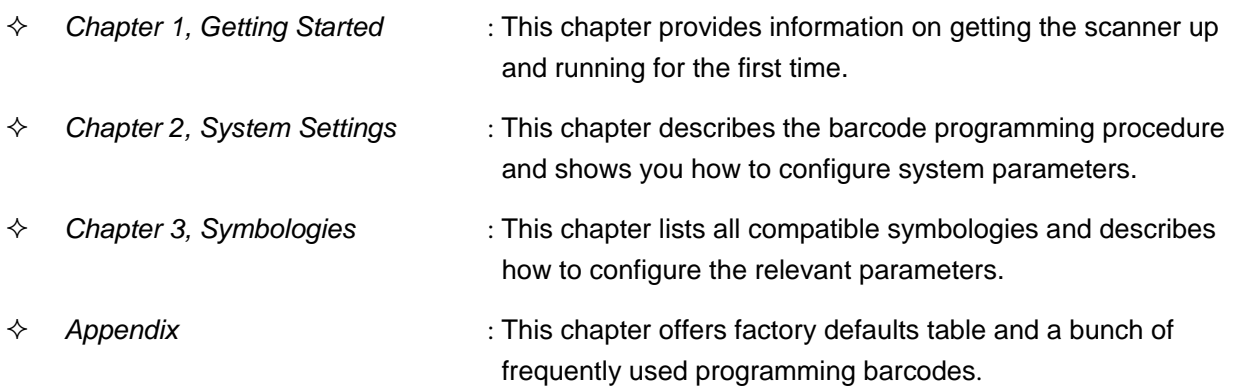

## **Safety Instructions**

**Read the operating instructions carefully and especially observe the safety information. If you do not follow the safety instructions on proper handling in this manual, we assume no liability for any resulting personal injury or damage to property.**

- $\Diamond$  Don't put the scanner in places with excessively high temperatures, such as exposure to direct sunlight.
- $\Diamond$  Don't use the scanner in extremely humid area or drastic temperature change.
- $\Diamond$  The rechargeable battery is permanently built into the scanner and cannot be replaced.
- $\Diamond$  Never damage the rechargeable battery. Damaging the casing of the rechargeable battery might cause an explosion or a fire!

# **Chapter 1 Getting Started**

## **Introduction**

The BS80 is a wireless pocket barcode scanner equipped with 1D or 2D scan engine to meet different needs. It is a great space-saver for busy or limited workspaces. It also supports iOS, Android, and Windows devices through Bluetooth HID or SPP communication.

An illustrated introduction to the BS80 is included in this chapter. If you have the scanner at hand, make good use of it to develop a better understanding of this manual. This chapter is written for normal users, maintenance staff and software developers.

## **Unpacking**

Open the package and take out the scanner and its accessories. Check to make sure everything on the packing list is present and intact. If any contents are damaged or missing, please keep the original package and contact your dealer immediately for after-sale service.

## **BS80 Scanner**

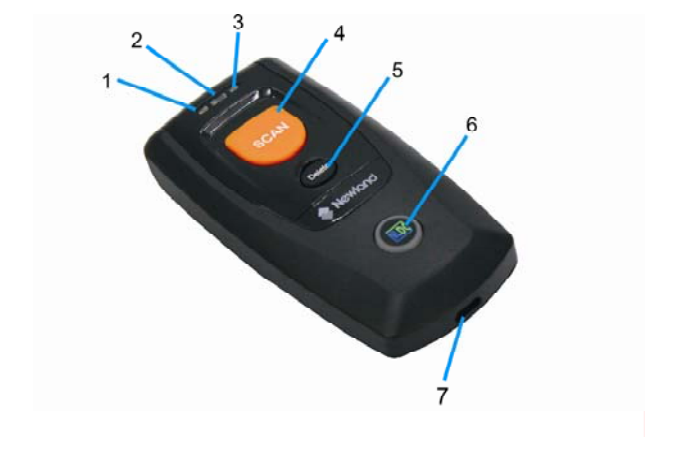

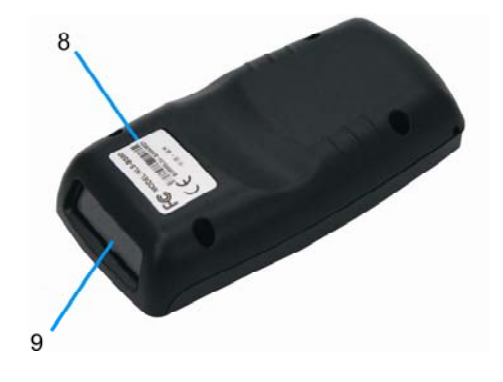

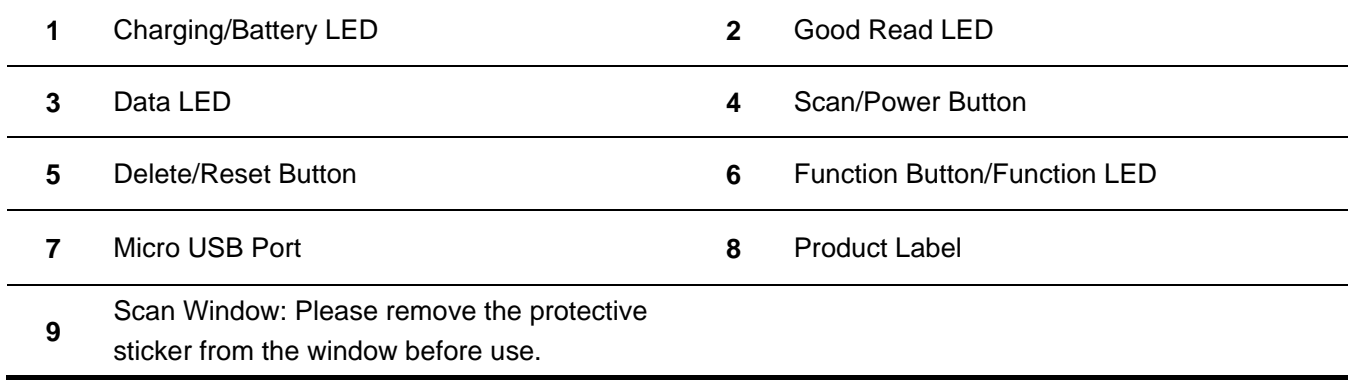

# **Functions of the Buttons**

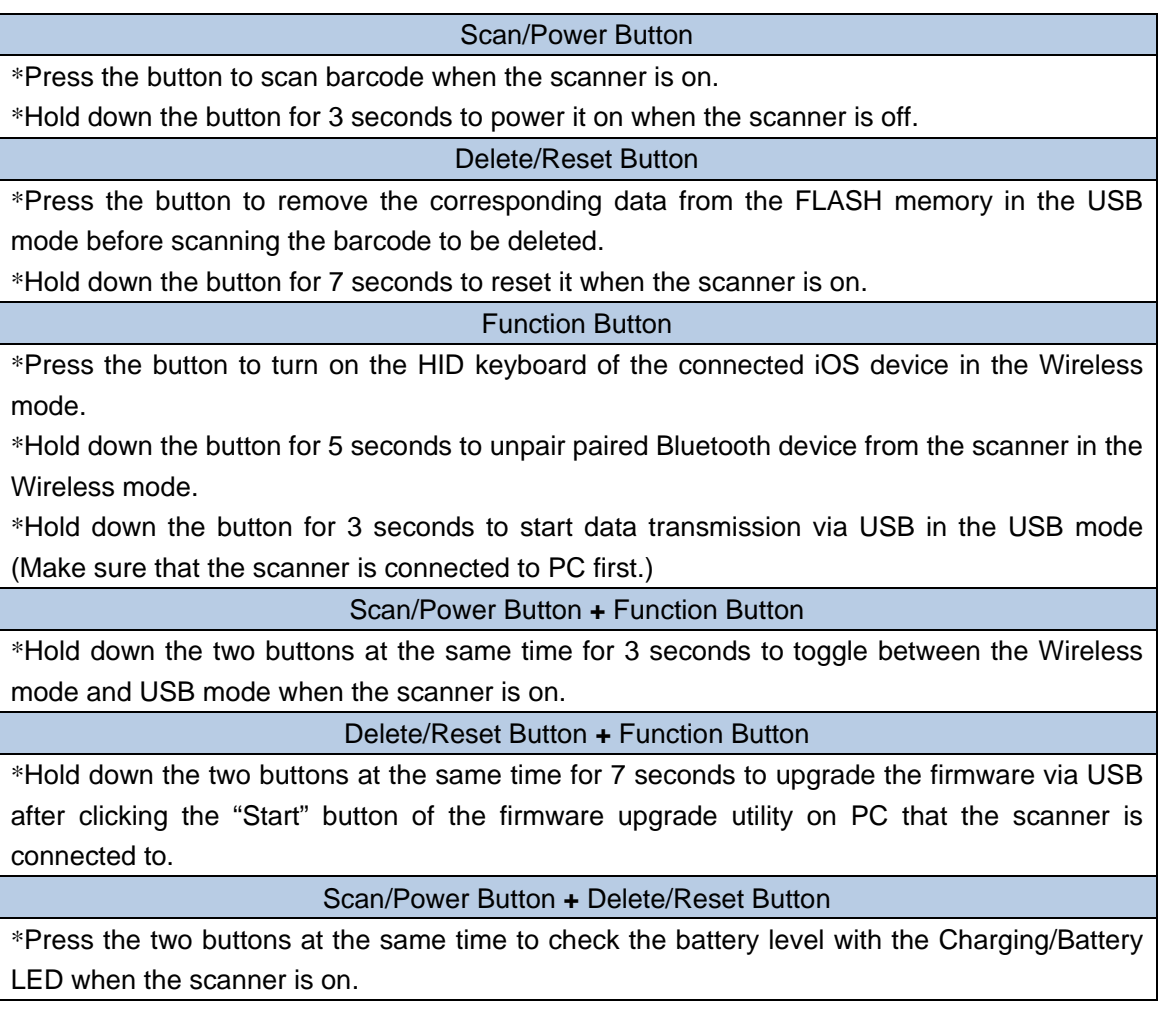

# **Charging the Battery**

Charge the scanner by connecting it to a host device with USB cable, as shown below.

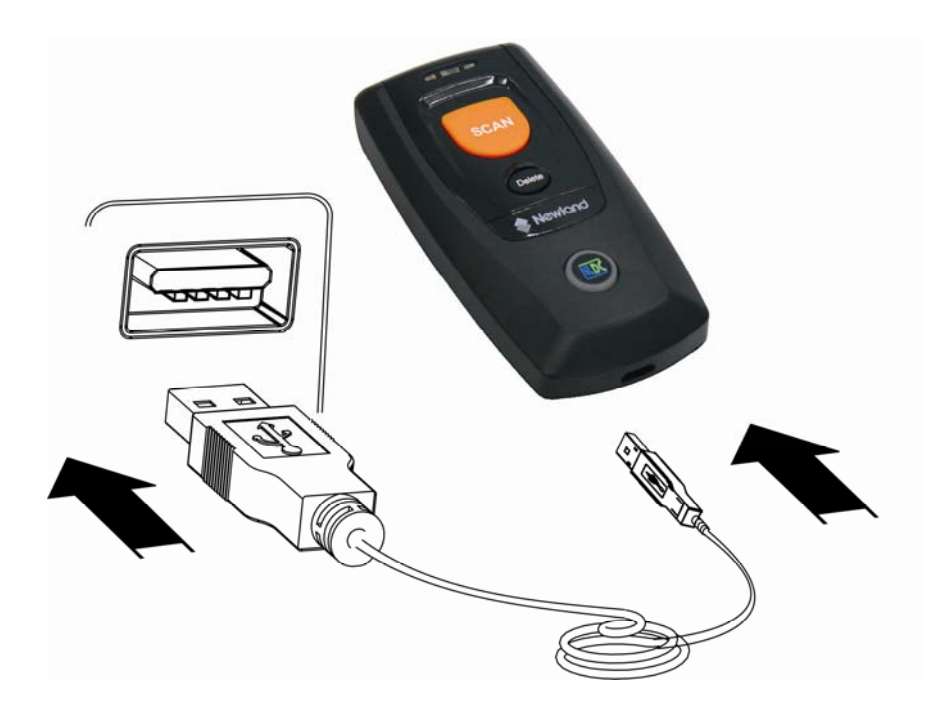

Note: Low battery may result in failure or misoperation of the scanner. Before your first use, charge the battery for 3-4 hours.

## **Connecting the BS80 to Smartphone/Tablet**

- 1. Make sure your device has HID or SPP profile.
- 2. Turn off the Power-Saving mode of your smartphone/tablet first. If the red Function LED on the scanner illuminates, hold down the Scan/Power button and Function button at the same time for 3 seconds or scan the barcode below to switch to the Wireless mode.

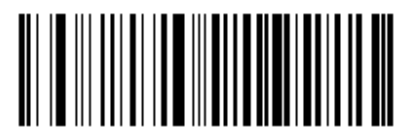

**Wireless Mode (Default)** 

3. Scan the appropriate barcode below to choose HID or SPP profile before connecting to smartphone/tablet. If you don't know what profile your device is, please try HID profile first, then SPP profile.

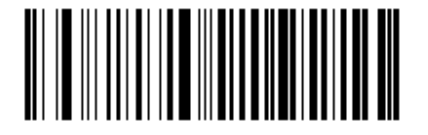

**HID (Default) SPP**

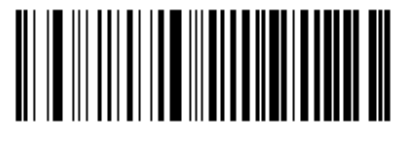

4. Complete the following connection procedure (example: pairing with iPhone). If the BS80 does not appear in the search results in step (5), you might need to delete existing pairing information on the scanner by holding down the Function button on the scanner for 5 seconds (see *Functions of the Buttons* in this chapter) or by scanning the **Delete Bluetooth Pairing** barcode (see *Delete Bluetooth Pairing* in Chapter 2).

(1) Click "Settings".

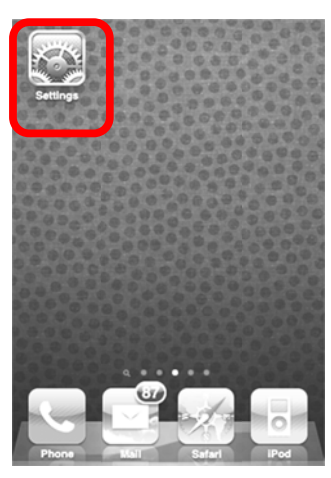

#### (4) Turn it on and search the devices.

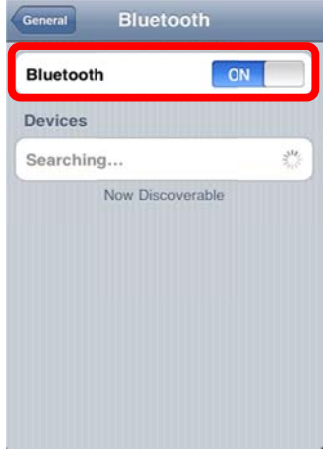

#### (2) Click "General".

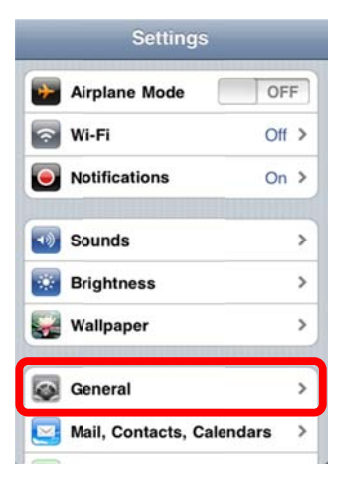

#### (5) Select "BS80XXXX" to connect.

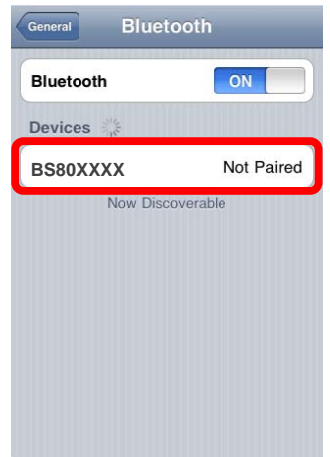

#### (3) Click "Bluetooth".

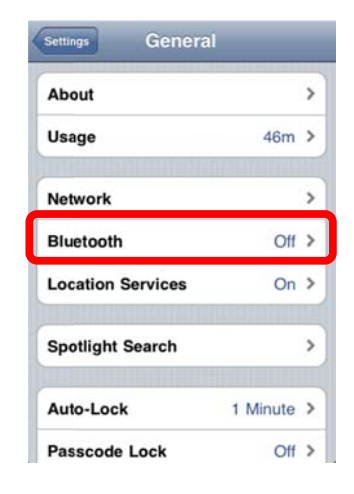

#### (6) The "Connected" message means the connection is OK.

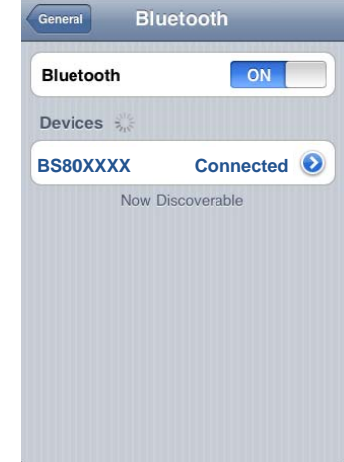

- 5. After the connection is completed, the blue Function LED on the scanner will illuminate.
- 6. Before using WordPad file or relative APP, please set keyboard language of the device to USA language. Then, scan the barcodes and the barcode data will show on the cursor side. If the data cannot send to smartphone/tablet, please scan the Restore Factory Defaults barcode.
- Note: This product complies with Bluetooth standards. The device that communicate with this product must support the same SPP or HID. For other Bluetooth devices with other profiles, we cannot guarantee a connection before the product has been tested.

The communication speed and range of the product may vary due to obstacles and radio wave condition between the product and device to which it is connected. Condition on the host device may also affect the communication speed and range of the scanner.

## **LED Notifications**

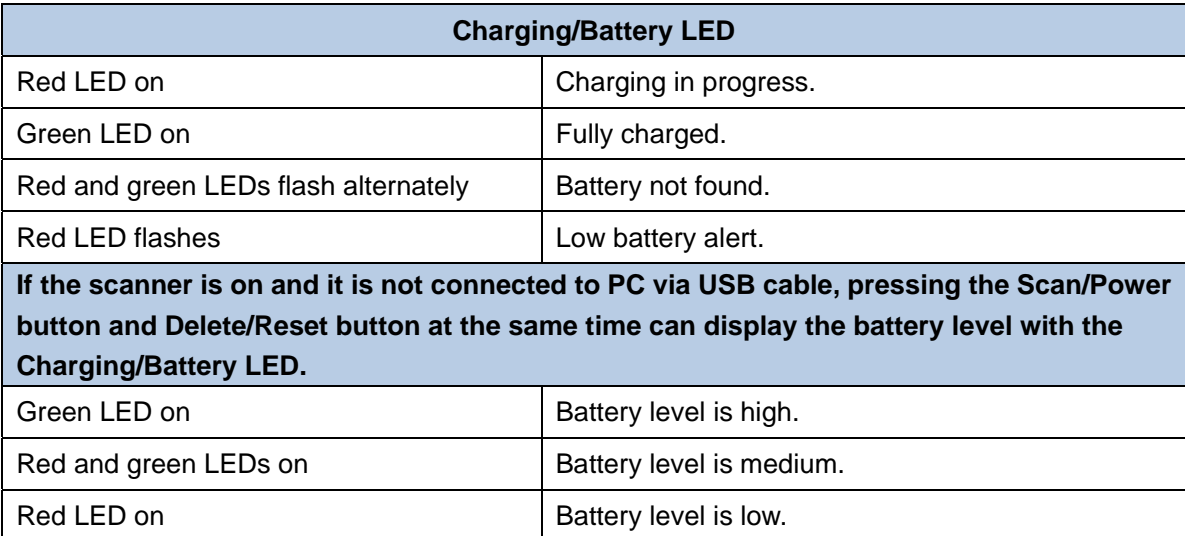

When the battery voltage is too low, the scanner will beep with flashing red Charging/Battery LED. Please charge it immediately before the scanner shuts down mandatorily. When it shuts down, please charge it fully before turning it back on.

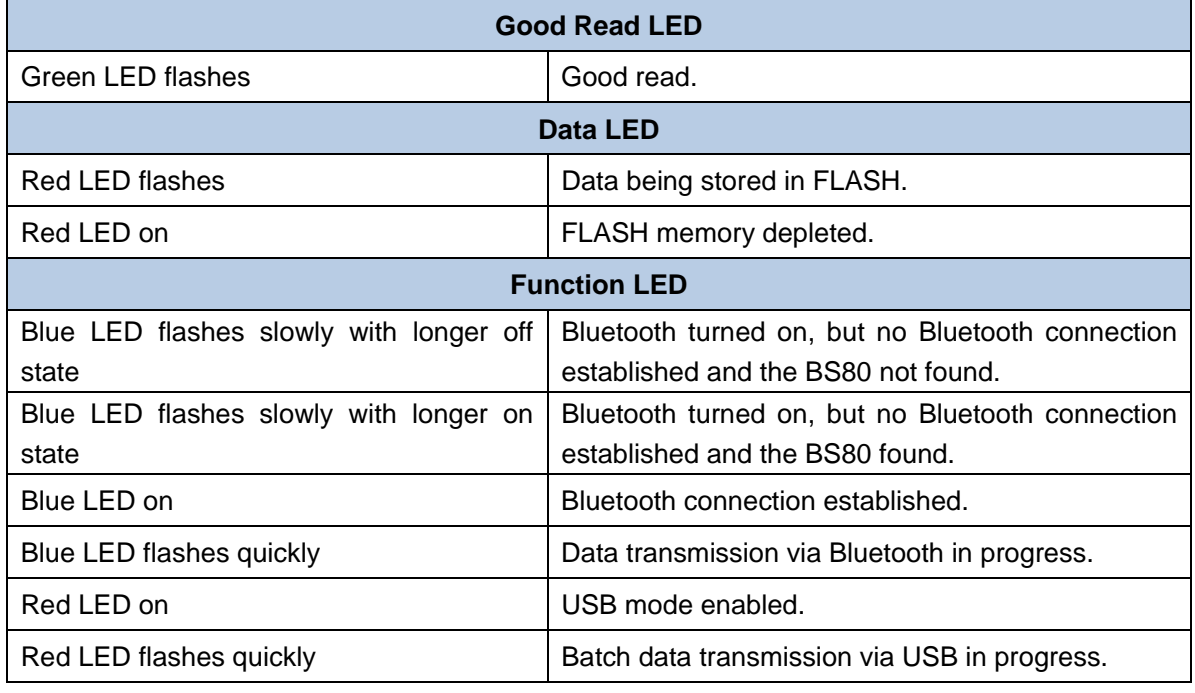

## **Turning the BS80 On/Off**

**Turn the scanner on:** Press the Scan/Power button.

**Turn the scanner off:** By default, the scanner automatically powers off if no operation is performed on the scanner for 30 minutes. You can adjust the auto power-off time. You can also turn off the scanner by scanning the **Power Off** barcode. For more information, see **Automatic/Manual Power-Off** section in Chapter 2.

## **Scanning Instructions**

## **Scanning 1D Barcode**

Adjust the scan angle (Do not read barcode at vertical degree) or the distance between barcode and the scanner to ensure that the length of the scan line is roughly 8mm greater than that of the barcode, as shown below.

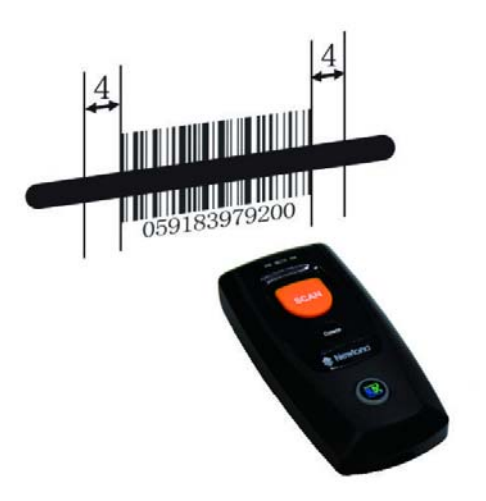

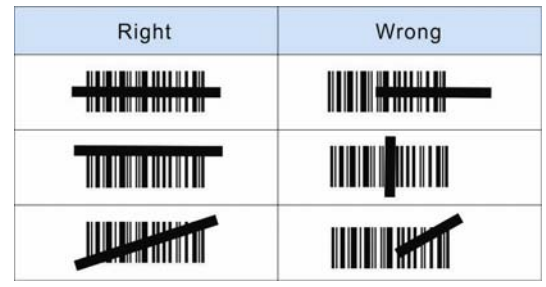

# **Chapter 2 System Settings**

## **Introduction**

This chapter describes how to configure the basic system parameters on the scanner.

## **Restore Factory Defaults**

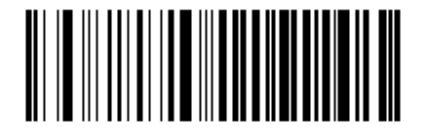

**Restore Factory Defaults** 

## **Operating Modes**

The scanner provides two operating modes: Wireless mode (Bluetooth mode) and USB mode.

#### **1. Wireless mode**

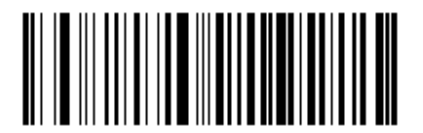

**Wireless Mode (default)** 

When the scanner is in the Wireless mode, scanning the following barcodes can switch between Bluetooth HID and SPP profiles. When the scanner is in the USB mode, scanning the following barcodes can switch between USB HID-KBW and USB COM Port Emulation.

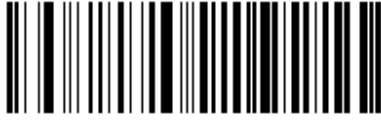

**Wireless Mode: HID (default) USB Mode: USB HID-KBW (default)** 

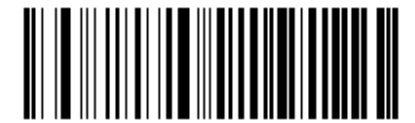

**Wireless Mode: SPP USB Mode: USB COM Port Emulation**  There are two data transmission modes: Synchronous mode and Asynchronous mode.

(1) Synchronous mode: When you scan barcodes, the data will be sent to smartphone/tablet directly. If you are out of Bluetooth service range, scanned data will be lost.

(2) Asynchronous mode: When you are out of Bluetooth service range, scanned data will be saved in the FLASH memory. Once you are back to service range, the data will be sent to smartphone/tablet automatically. The scanner will automatically remove it from the FLASH memory after smartphone/tablet receives the data.

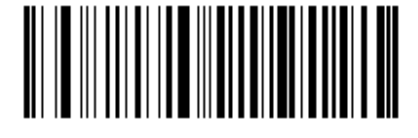

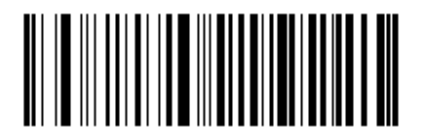

Synchronous Mode **Asynchronous Mode** (default)

#### **2. USB mode**

When you scan barcodes, the data will be saved in the FLASH memory. You can sync the data acquired in USB mode from the FLASH memory to your PC by following the procedure described below.

Data transmission from FLASH to PC via USB:

Step 1: Install the required driver on your PC.

Step 2: Connect the scanner to your PC with USB cable. The scanner beeps when the connection between them is established.

Step 3: Open Notepad or Office Word on your PC and make sure that your cursor is always positioned in it. Hold down the Function button on the scanner for 3 seconds or longer to start data transmission from the FLASH memory to your PC. To suspend or resume the transmission, press the Function button briefly. The scanner beeps when the transmission is completed.

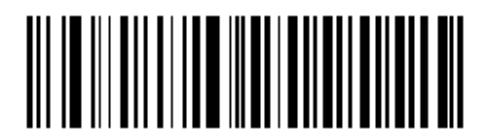

**USB Mode** 

#### **Note:**

1. When the scanner switches from one operating mode to the other, it beeps along with corresponding LED notification (For more information, see **LED Notifications** in Chapter 1)

2. Besides the method mentioned above, you can also hold down the Scan/Power button and Function button at the same time for 3 seconds to toggle the Wireless mode and USB mode.

## **Query Scanner Information**

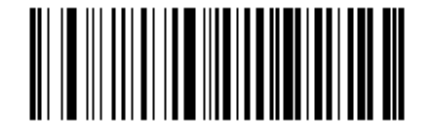

**Query the Firmware & Hardware Versions of Scanner Query the Firmware Version of Scan Engine** 

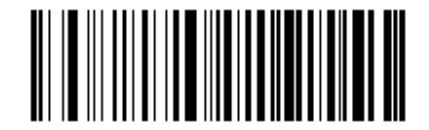

**Query the Manufacture Date of Scanner Query the Serial Number of Scanner** 

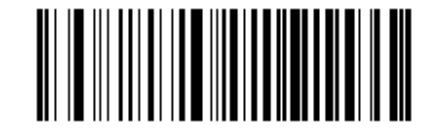

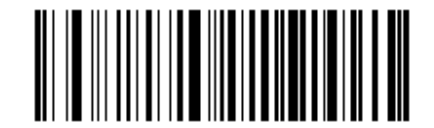

## **Query/Delete the Data in FLASH**

The FLASH memory is divided into a USB storage area (used to save the data acquired in the USB mode) and a Bluetooth storage area (used to save the data acquired in Bluetooth asynchronous mode). You should note that removing data from the USB storage area may take a longer time.

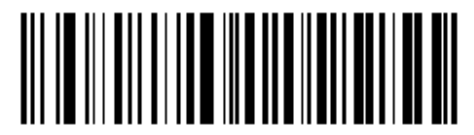

**Delete All Barcodes in FLASH**

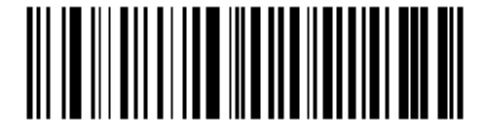

Query the Number of Barcodes in USB Storage Area **Only Delete Barcodes in USB Storage Area** 

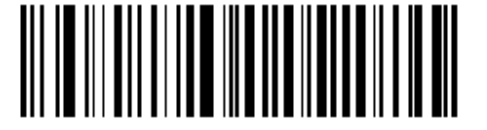

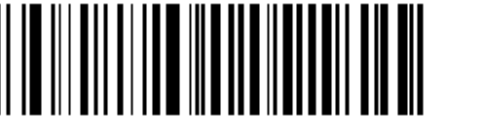

**Query the Number of Barcodes in Bluetooth Storage Area Only Delete Barcodes in Bluetooth Storage Area** 

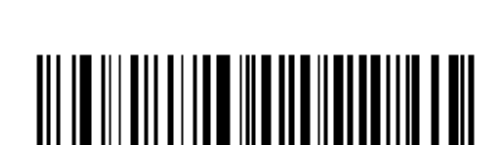

## **Sound Notifications**

Turn sound notifications on or off by scanning the appropriate barcode below. After this feature is enabled, the scanner beeps when one of the following events occurs:

- 1. The scanner is turned on.
- 2. The scanner resets.
- 3. A barcode is decoded (including good read for removing barcode data from the FLASH memory).
- 4. The scanner switched to the Wireless mode or USB mode.
- 5. Transmitting data via Bluetooth failed.
- 6. iOS soft keyboard is turned on or off.
- 7. Data transmission via USB starts.
- 8. Data transmission via USB is interrupted.
- 9. Data transmission via USB is completed.
- 10. Paired Bluetooth device is unpaired from the scanner.
- 11. The scanner is turned off.
- 12. USB connection between the scanner and the host established.
- 13. USB connection between the scanner and the host lost.
- 14. Bluetooth connection between the scanner and the host established or lost.

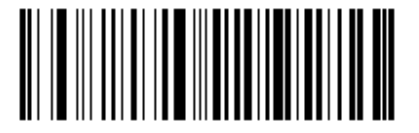

**Sound Notifications On (default) Sound Notifications Off** 

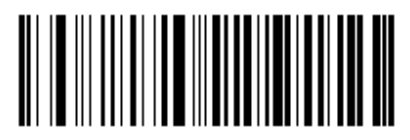

## **Vibration Notifications**

Turn vibration notifications on or off by scanning the appropriate barcode below. After this feature is enabled, the scanner vibrates when one of the following events occurs:

- 1. A barcode is decoded (including good read for removing barcode data from the FLASH memory).
- 2. The scanner switched to the Wireless mode or USB mode.
- 3. iOS soft keyboard is turned on or off.
- 4. Paired Bluetooth device is unpaired from the scanner.
- 5. Data transmission via USB starts.
- 6. The scanner is turned off.

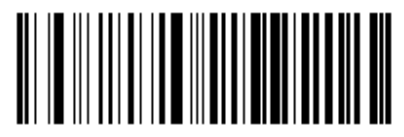

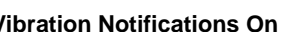

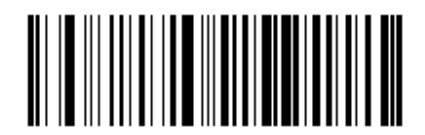

**Vibration Notifications On Vibration Notifications Off (default)** 

**Terminating Character Suffix** 

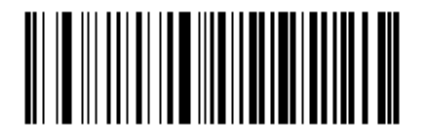

Append CRLF as Terminating Character Suffix (default) **Disable Terminating Character Suffix** 

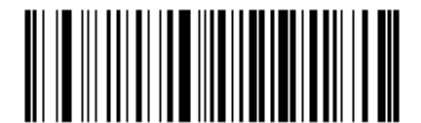

## **Inter-Character Delay for Bluetooth HID**

Select an appropriate inter-character delay to avoid data loss during transmission. This parameter is only valid in the Bluetooth HID mode.

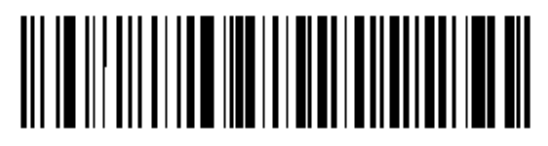

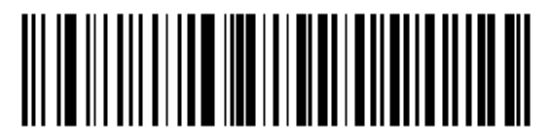

**5ms 15ms (default)** 

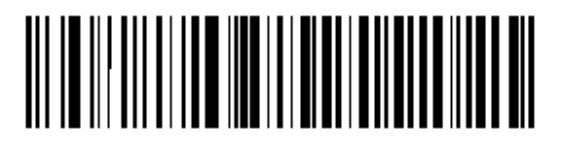

**25ms 35ms**

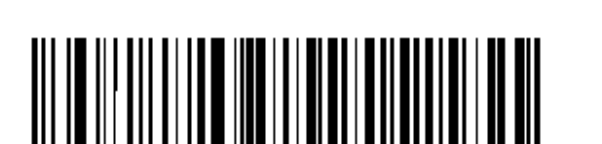

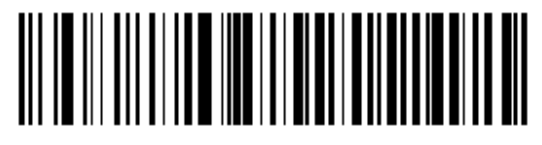

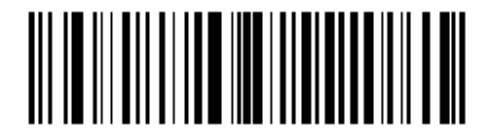

**45ms Query Inter-Character Delay**

**Delete Bluetooth Pairing** 

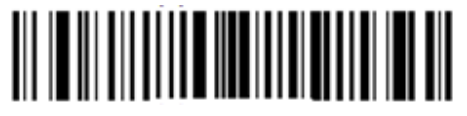

**Delete Bluetooth Pairing** 

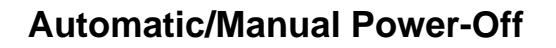

By default, the scanner automatically powers off if no operation is performed on the scanner for 30 minutes. This feature can help to extend battery life.

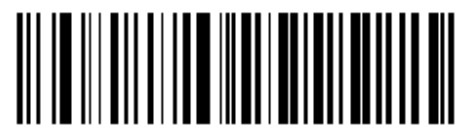

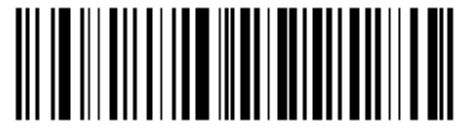

**5 Minutes 10 Minutes** 

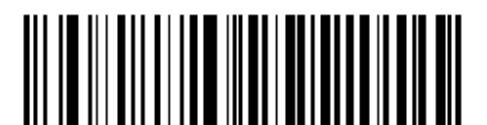

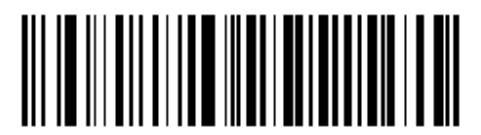

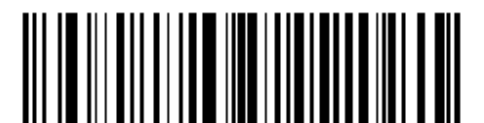

**Query Auto Power-Off Timer** 

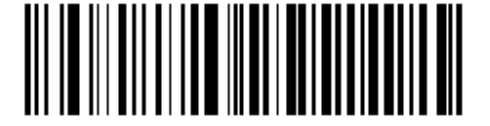

**20 Minutes 30 Minutes (default)** 

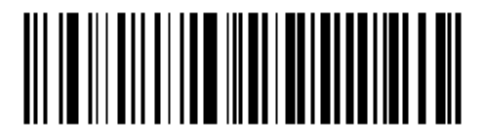

**60 Minutes Community Community Community Community Disable Auto Power-Off** 

You can power off your scanner manually by scanning the barcode below.

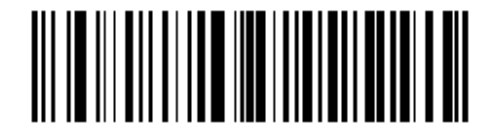

**Power Off**

**Note:** After the Power Off barcode is scanned, the scanner emits a long beep and then turns off.

## **Time Stamp**

You can decide whether to send date and time or not by enabling or disabling time stamp.

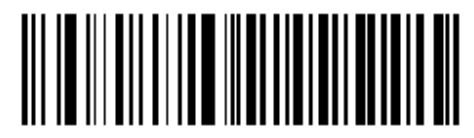

**Enable Time Stamp (default)** Disable Time Stamp

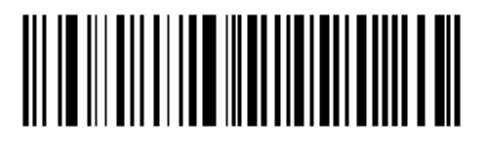

**Set Date Format** 

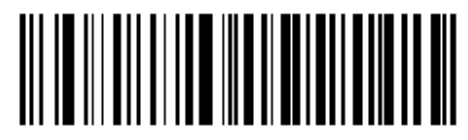

**Format 1: mm/dd/yyyy**  (example: 01/23/2011)

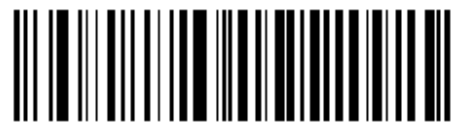

**Format 2**:**dd/mm/yyyy**  (example: 23/01/2011)

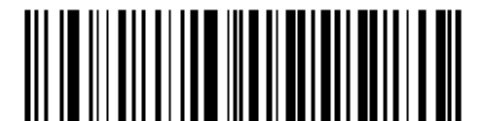

**Format 3: yyyy/mm/dd (default)**  (example: 2011/01/23)

#### **Set Date & Time**

Step 1: Double click on BS80Setting.exe to BS80 Date&Time Setting Tool. Then check the "Auto-sync dateand time with the host" item on it.

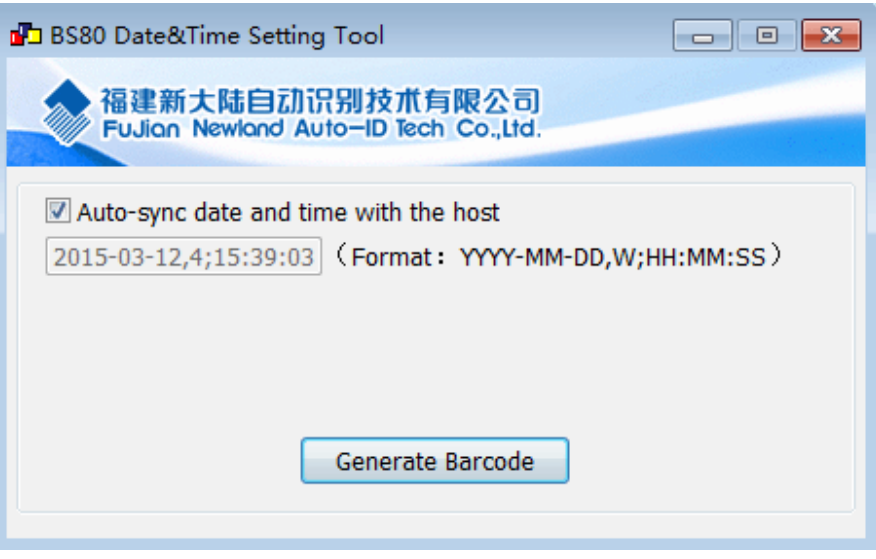

Step 2: After the time in the box is in sync with the system clock, click the "Generate Barcode" button.

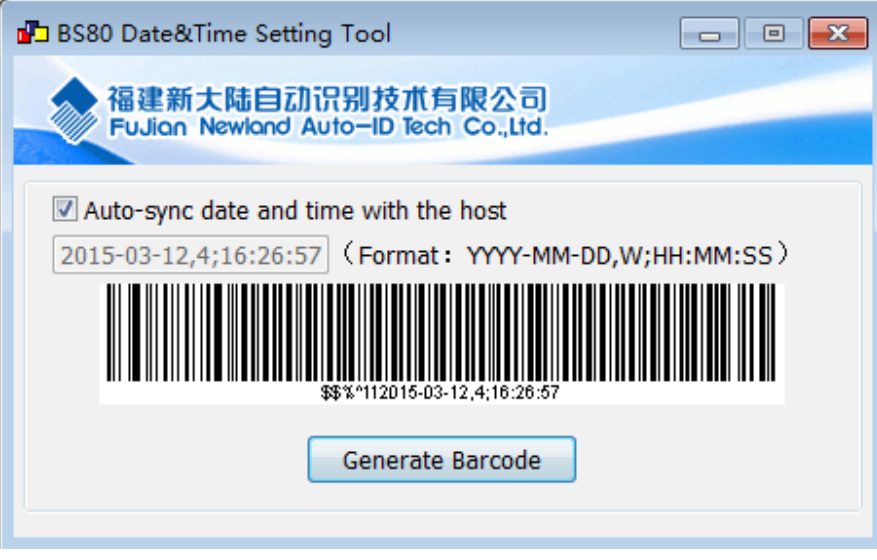

Step 3: Scan the barcode generated to set the date and time on the scanner.

**Note: You need to run this tool on the Windows XP or WIN7 operating system.** 

## **Parameters of USB HID-KBW**

**USB Country Keyboard Types** 

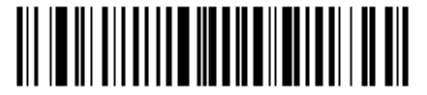

**US English (default) Japan** 

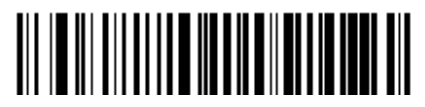

**Denmark Finland** 

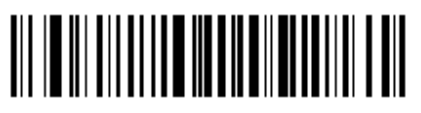

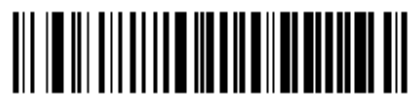

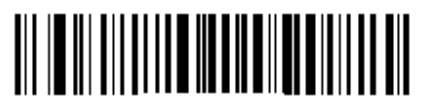

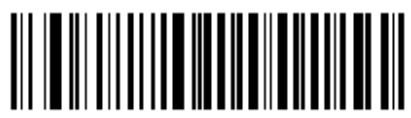

**U.K.** 

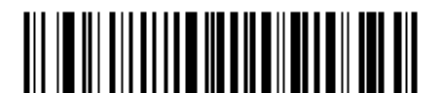

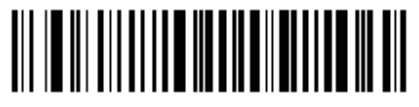

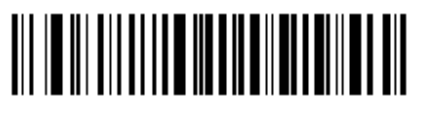

**France** Turkey\_F

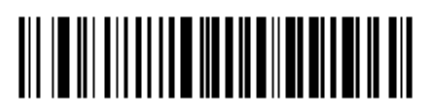

**Italy** Norway **Norway** 

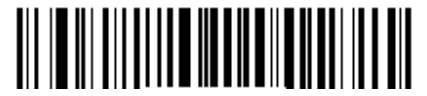

**Spain Turkey\_Q** 

**Convert Case** 

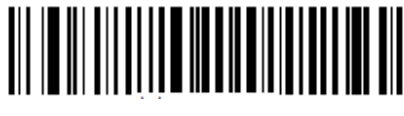

**No Case Conversion (default) Convert All to Upper Case** 

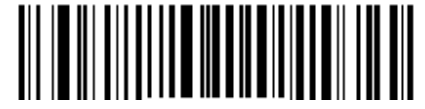

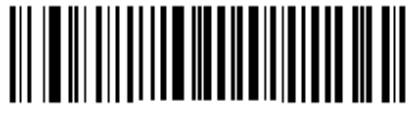

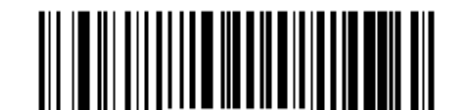

**Convert All to Lower Case The Invert Upper and Lower Case Characters** 

#### **Inter-Keystroke Delay for KBW**

To set the inter-keystroke delay, scan the following barcode and a digit barcode (0~F).

Note: 0~F corresponds to 3ms (default), 8ms, 13ms, 18ms, 23ms, 28ms, 33ms, 38ms, 43ms, 48ms, 53ms, 58ms, 63ms, 68ms, 73ms and 78ms respectively.

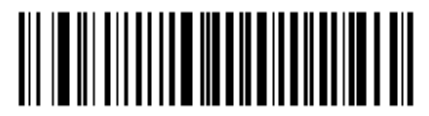

**Inter-Keystroke Delay for KBW** 

## **Upgrade the Firmware**

Step 1: Install the driver: Run the CDC - Virtual COM Driver v1.1.0 program and then follow the on-screen instructions to complete the installation processs. (Skip this step if it is already installed on your PC.) Make sure that the driver is properly installed. You cannot upgrade the firmware without it.

Step 2: Run the BS80Update program. Then click "Start".

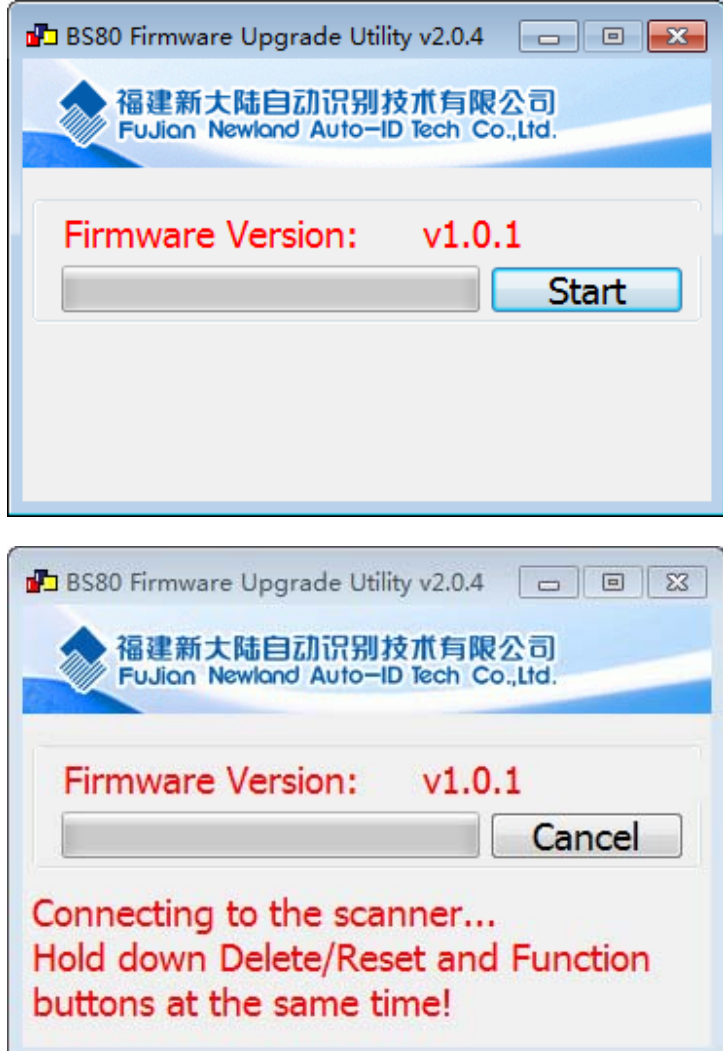

Step 3: Turn on the scanner and connect it to your PC with the USB cable.

Step 4: Hold down the Function button and the Delete/Reset button on the scanner at the same time for 7 seconds to upgrade the firmware. The red and blue Function LEDs flash alternately during the updating process.

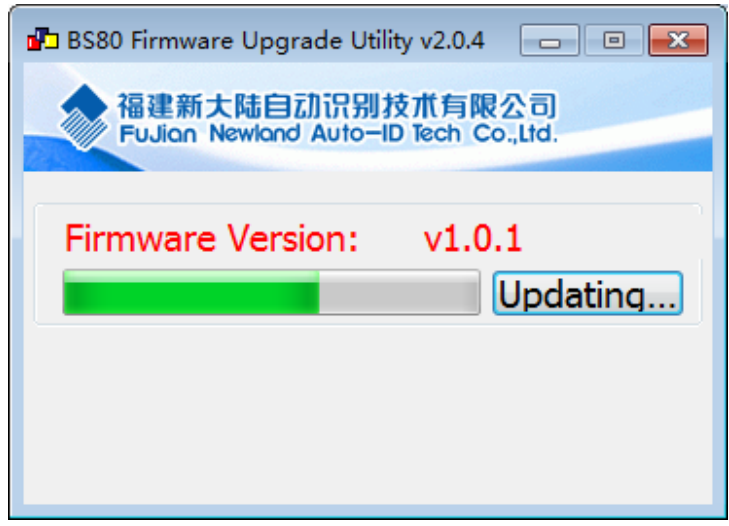

Step 5: Wait for the "Firmware upgraded!" window to pop up and click "OK" to exit the program.

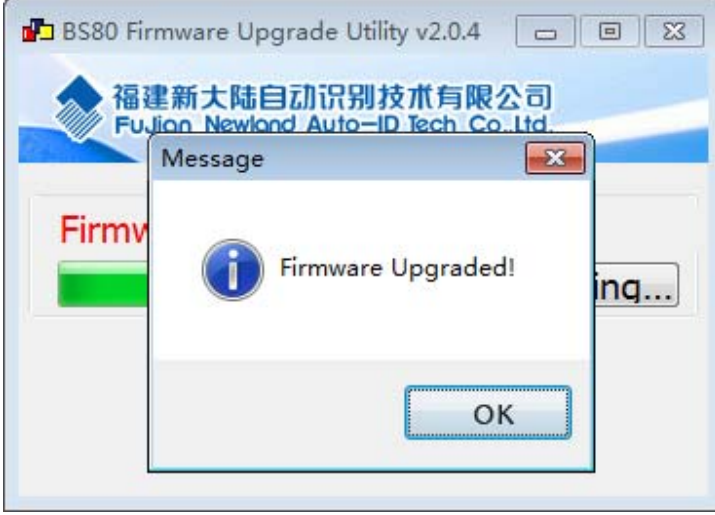

Note: If this utility does not operate normally, check to see if the FirmwarePath in the UpdataTool.ini file is correct (its value should be identical with the name of the .bin file). If there is a higher version of firmware, replace the .bin file.

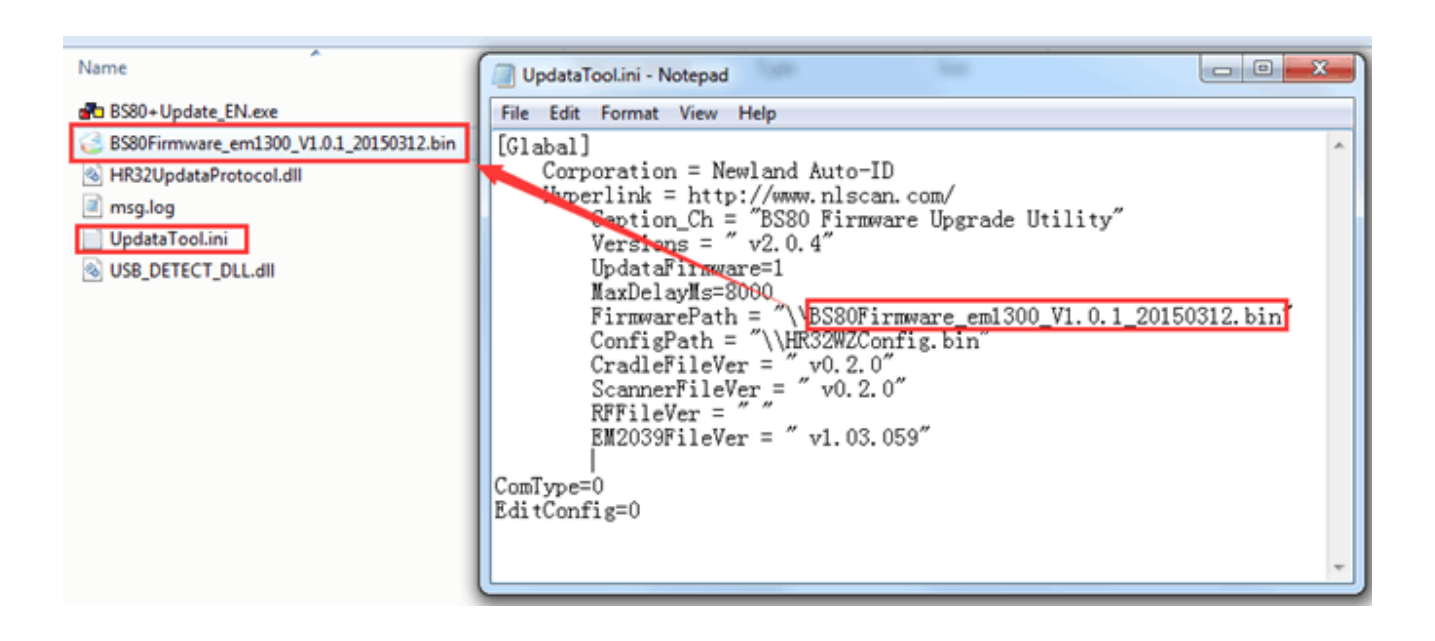

# **Chapter 3 Symbologies**

## **Introduction**

Every symbology (barcode type) has its own unique attributes. This chapter provides programming barcodes for configuring the scanner so that it can identify various barcode symbologies. It is recommended to disable those that are rarely used to increase the efficiency of the scanner.

# **1D Symbologies**

**Code 39** 

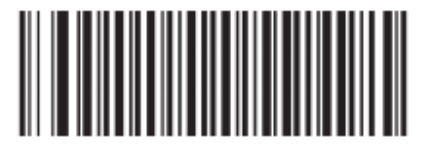

# **Enable (default) Disable**

## **Transmit Code 39 Start/Stop Character**

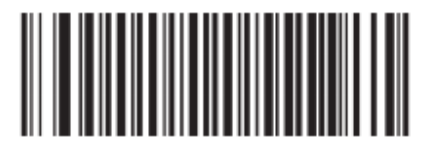

**Enable (default) Disable** 

**Code 39 FULL ASCII** 

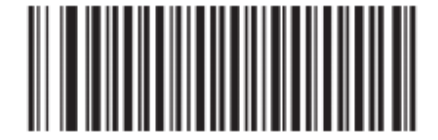

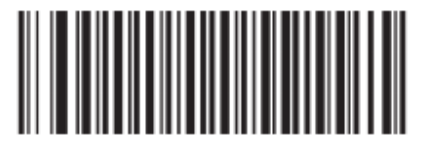

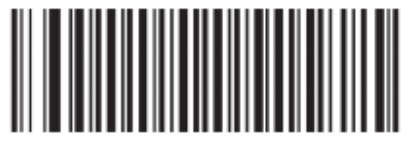

**Code 128** 

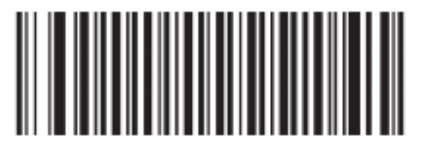

**Enable (default)** Disable

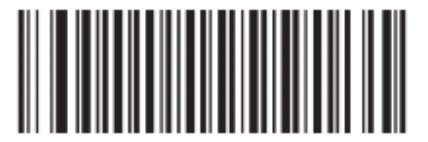

**UCC/EAN-128** 

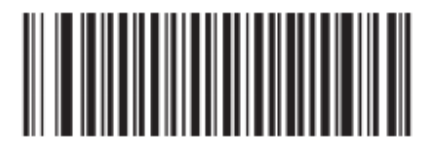

**Enable (default)** Disable

**EAN-8** 

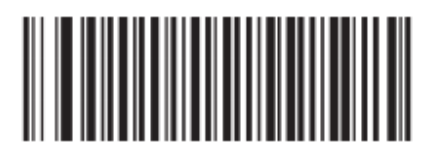

**Enable (default)** Disable

**EAN-13** 

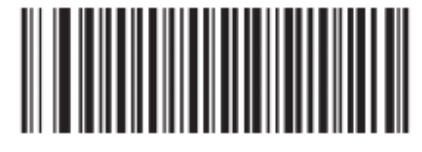

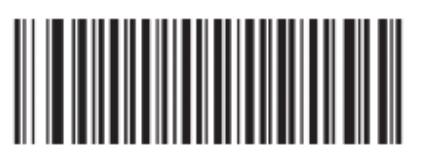

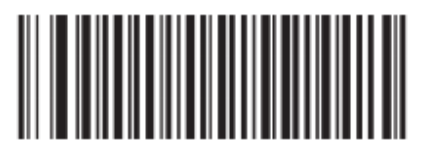

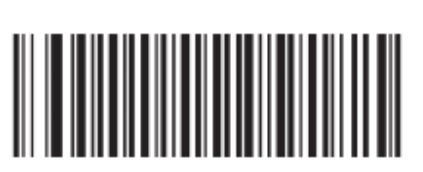

**ISSN** 

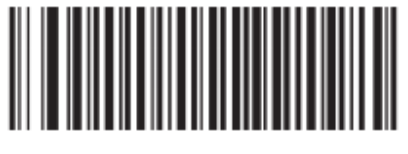

**Enable (default)** Disable

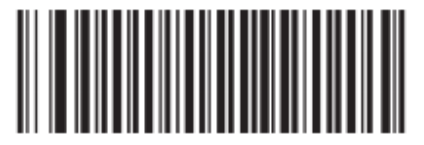

**ISBN** 

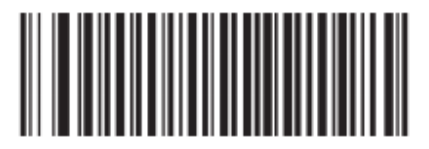

**Enable (default)** Disable

**UPC-E** 

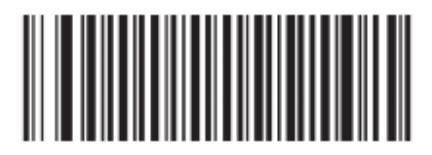

**Enable (default)** Disable

**UPC-A** 

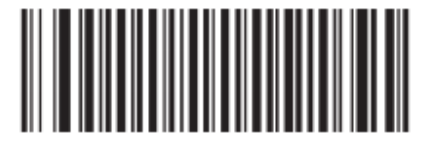

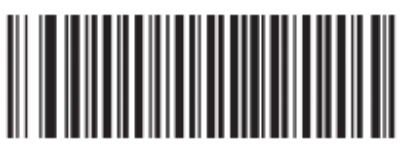

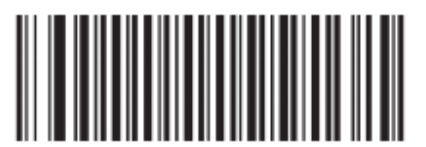

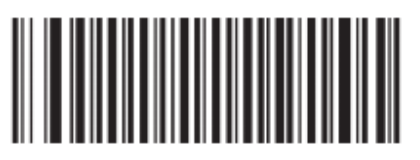

**Interleaved 2 of 5** 

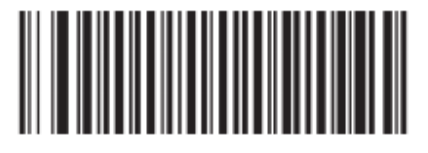

**Enable (default)** Disable

**Matrix 25** 

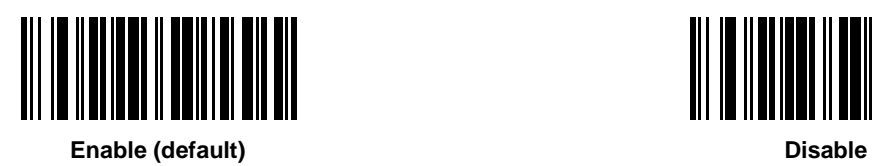

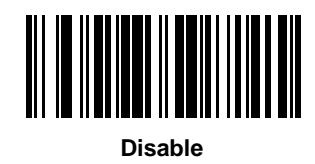

**Industrial 25** 

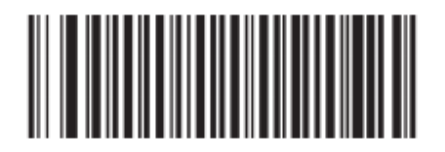

**Enable (default)** Disable

**Codabar** 

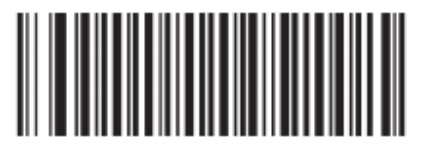

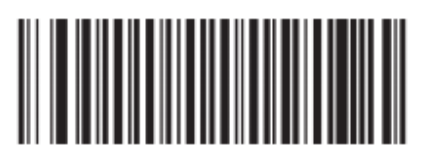

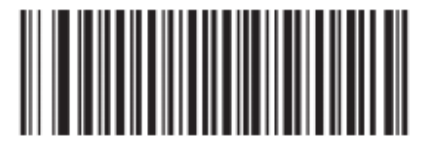

**Code 93** 

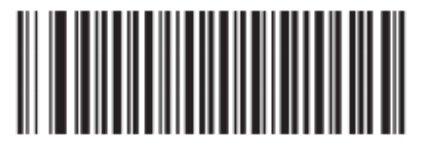

**Enable (default)** Disable

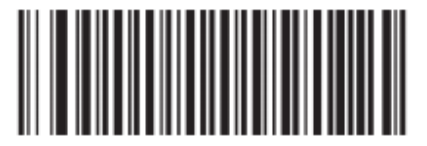

**GS1 Databar (RSS)** 

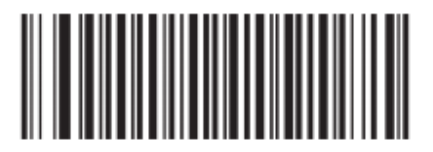

**Enable (default)** Disable

**Code 11** 

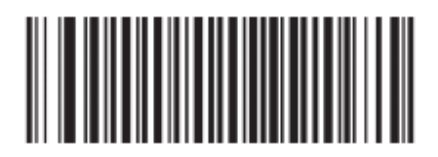

**Enable (default)** Disable

**Plessey** 

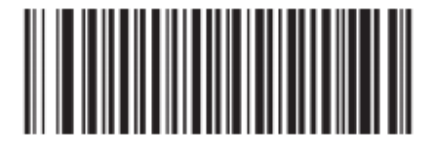

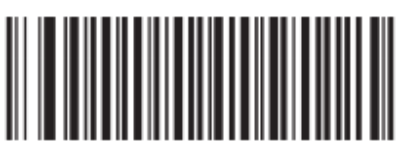

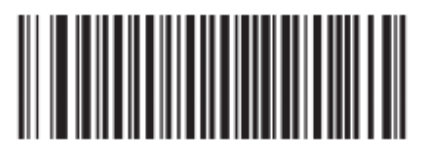

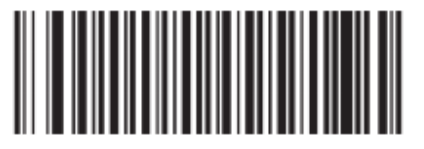

**MSI-Plessey** 

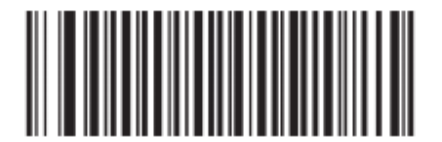

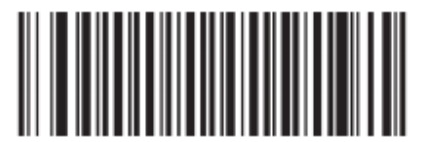

# **Appendix**

# **Factory Defaults Table**

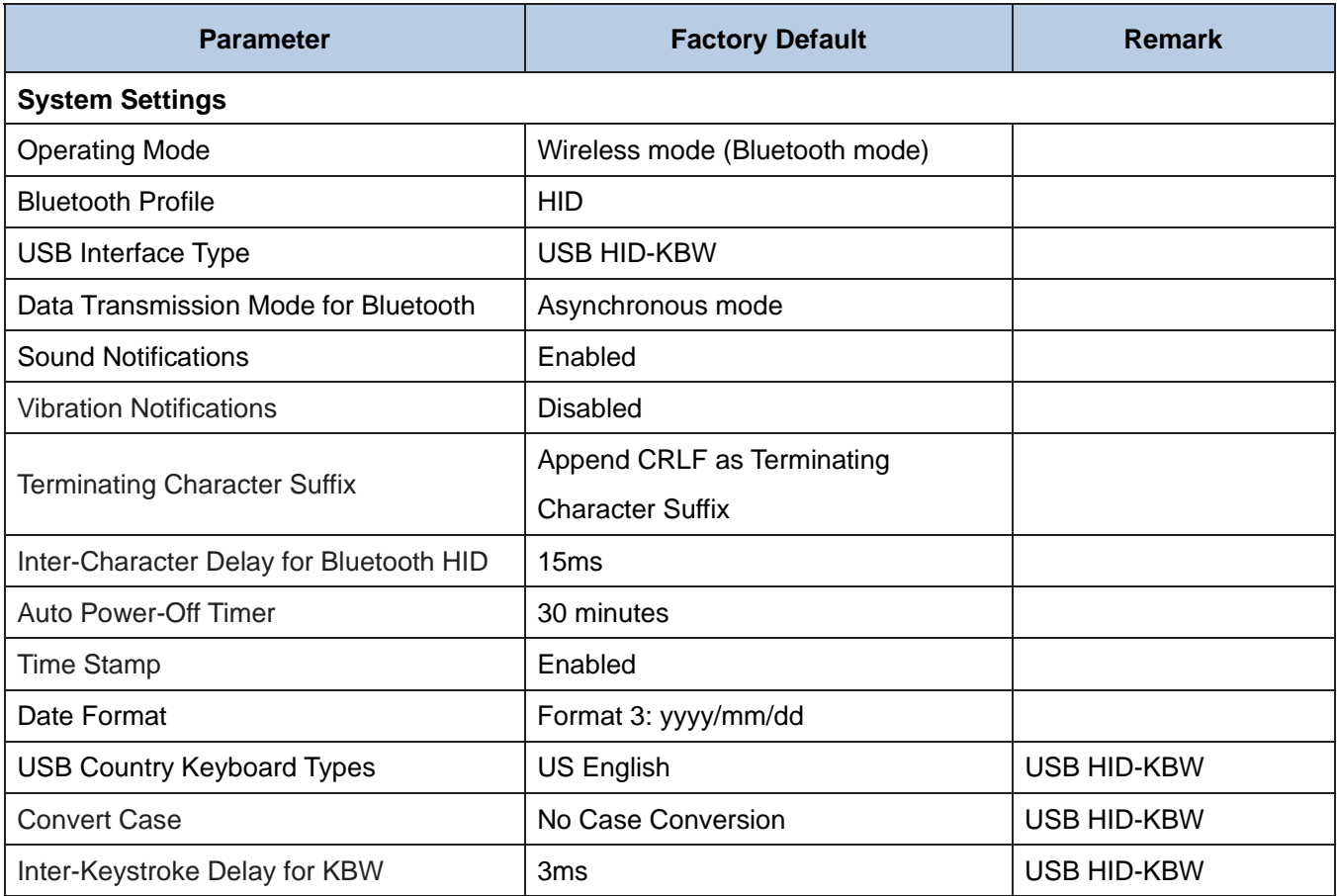

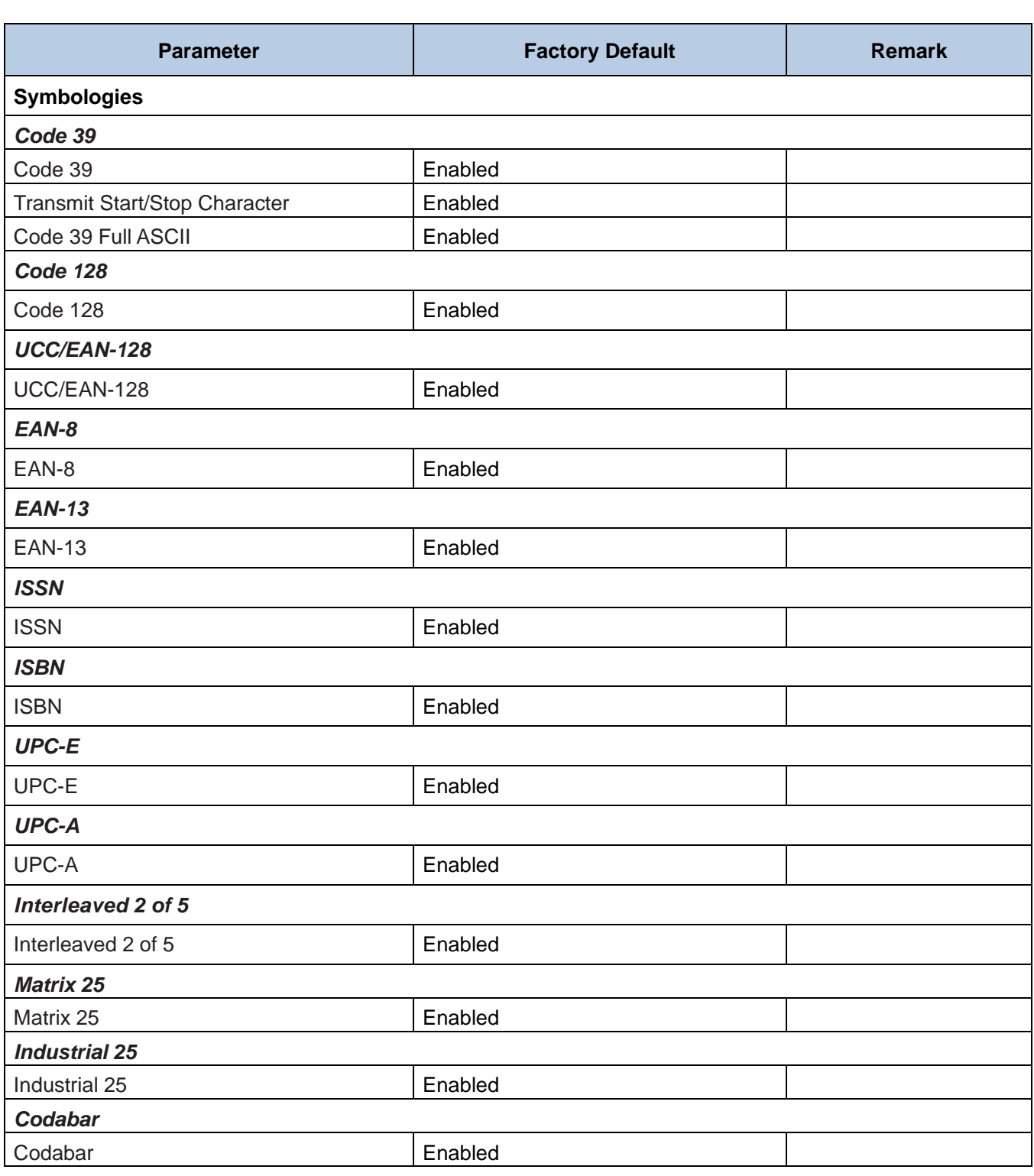

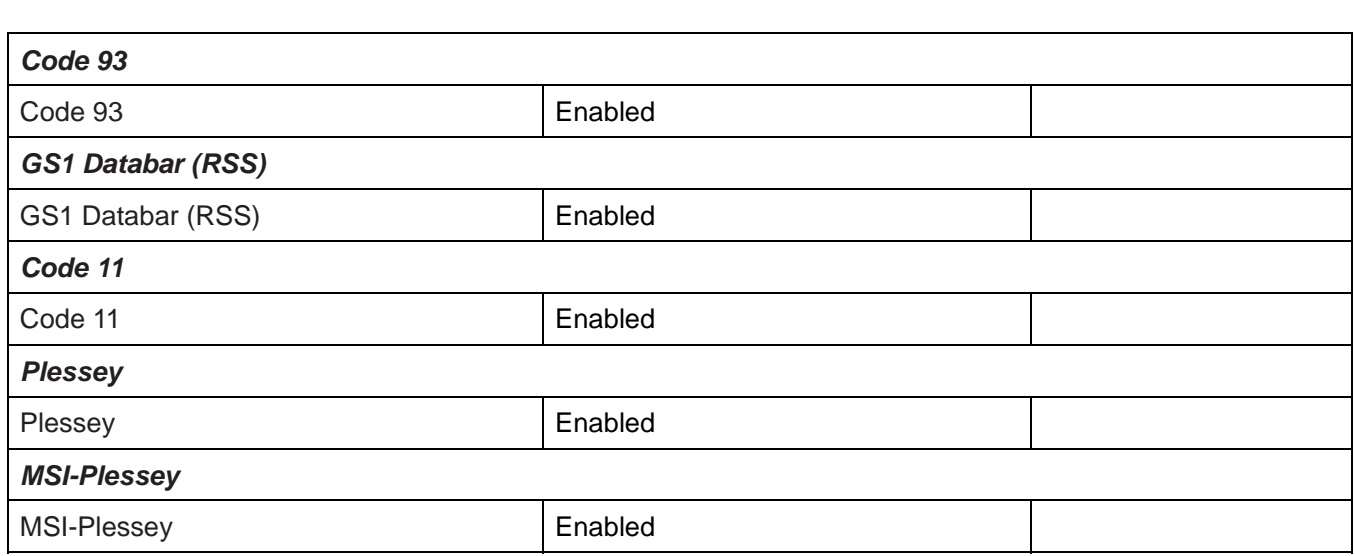

## **NLS-BS80 Specifications**

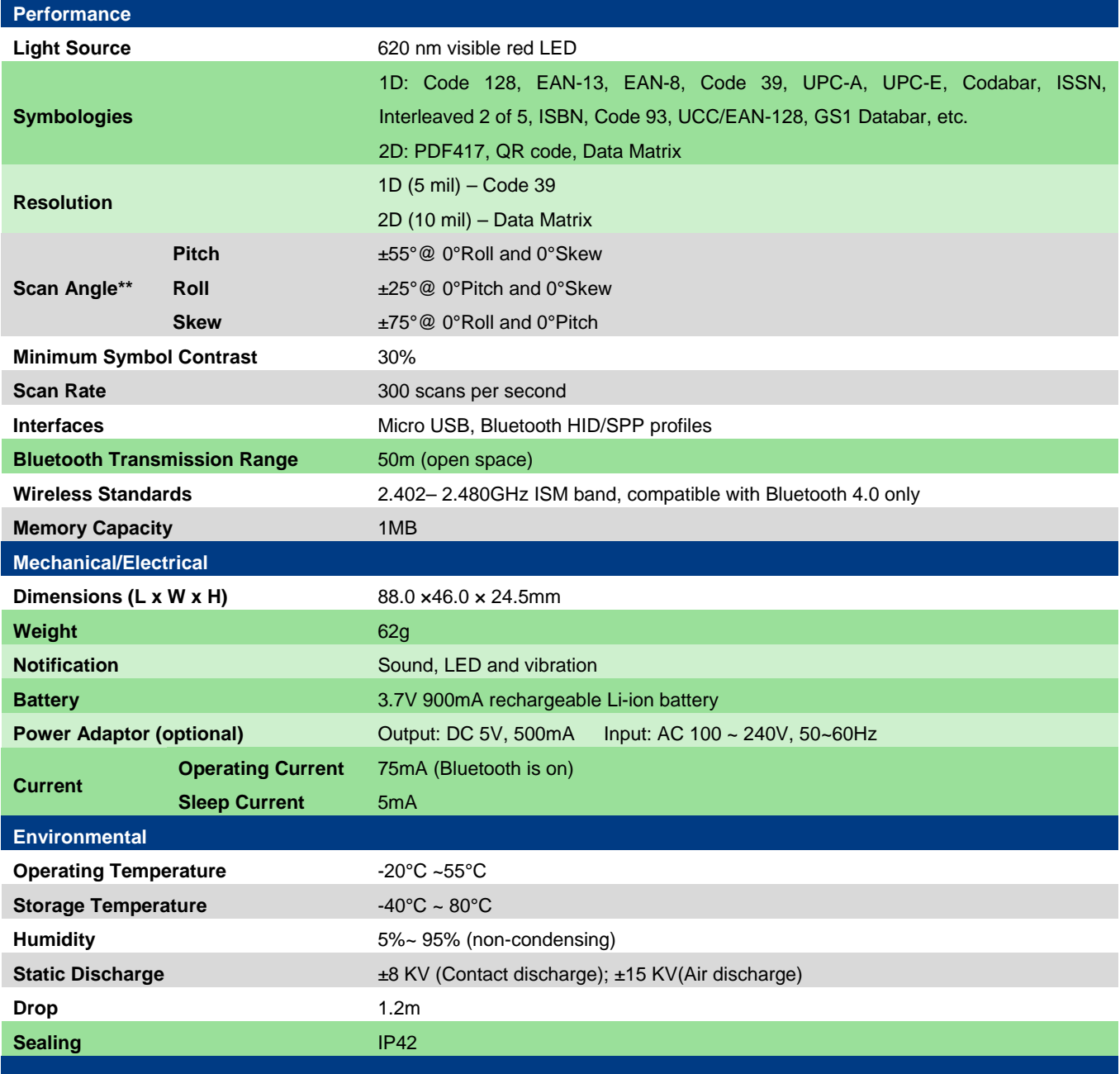

**\*\*Test conditions:** 

Code 39, 3 Bytes; Resolution=10mil; W:N=3:1; PCS=0.8; Barcode Height=11mm; Scan Distance=120mm, T=23℃, Illumination=300 LUX

# **Digit Barcodes**

 $0 \sim 9$ 

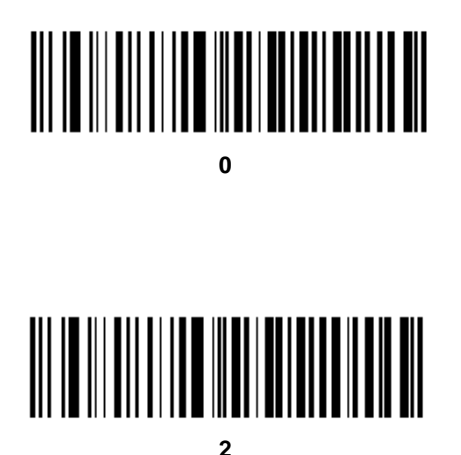

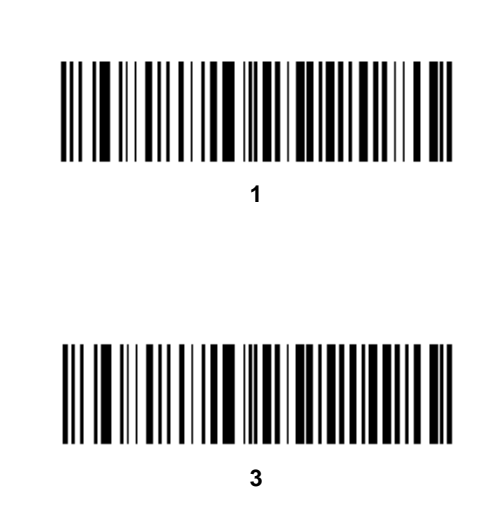

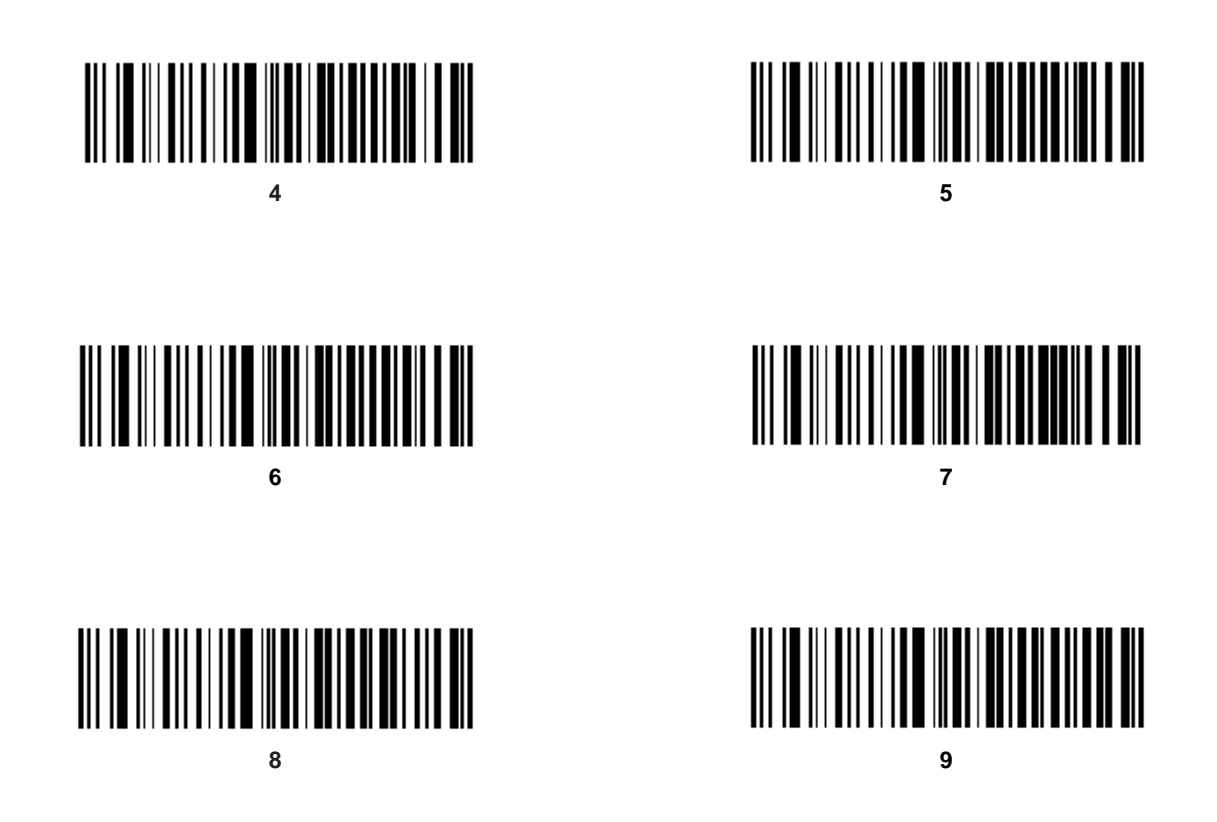

 $A \sim F$ 

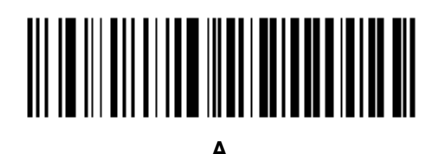

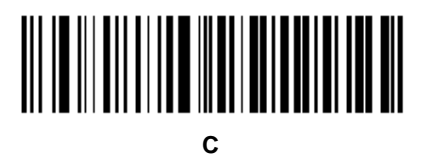

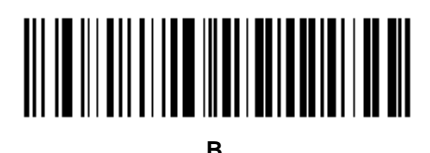

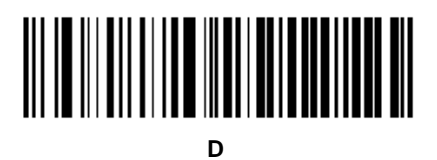

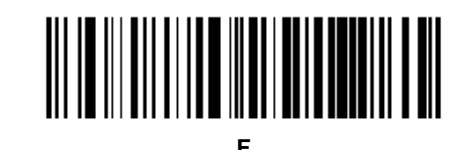

39

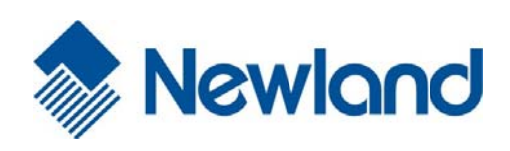

#### **Headquarters**

Headquarters<br>Fujian Newland Auto-ID Tech Co., Ltd. Address: Newland Science & Technology Park No.1 Rujiang West Rd., Mawei district, Fuzhou, Fujian, China ZIP CODE: 350015 TEL:+86 - (0)591-839 79222 FAX: +86 - (0) 591-83979208 E-mail: marketing@nlscan.com WEB: www.nlscan.com

#### Newland Europe BV

Rolweg 25, 4104 AV Culemborg, The Netherlands TEL: +31 (0) 345 87 00 33 FAX: +31 (0) 345 87 00 39 Email: sales@newland-id.com WEB: www.newland-id.com Tech Support: tech-support@newland-id.com

Newland North America Inc. Address: 46559 Fremont Blvd., Fremont, CA 94538, USA TEL: 510 4 90 3888 Fax: 510 49 90 3887 Email: info@newlandna.com WEB: www.newlandna.com

#### Newland Taiwan Inc.

7F-6, No. 268, Liancheng Rd., Jhonghe Dist. 235, New Taipei City, Taiwan

TEL: +886 2 7731 5388 FAX: +886 2 7731 5389 Email: sales.tw@newland-id.com WEB: www.newland-id.com.tw

【Exit Setup p】